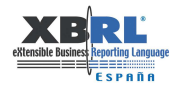

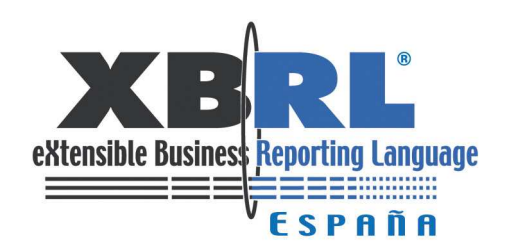

# **Guía de buenas prácticas en el proceso de validación FRTA de taxonomías**

Edición del 09 de Marzo de 2010

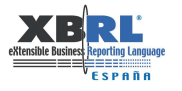

## ÍNDICE

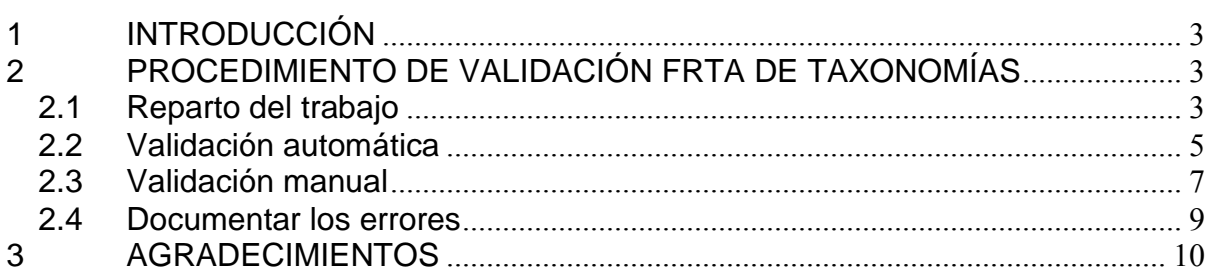

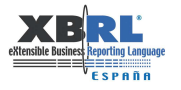

## **1 INTRODUCCIÓN**

Este documento describe, brevemente, los pasos a dar en el proceso de validación FRTA de taxonomías. Los ejemplos que veremos en esta guía están basados en la validación de la taxonomía DGI v2.2 (Datos Generales de Identificación). Es una práctica muy recomendable leer la documentación que se posea de la taxonomía (habitualmente portadilla y descripción) con anterioridad a realizar el proceso de validación, con el objetivo de conocer cual es el propósito de la taxonomía, así como su estructura.

## **2 PROCEDIMIENTO DE VALIDACIÓN FRTA DE TAXONOMÍAS**

#### **2.1 Reparto del trabajo**

Típicamente el propietario de la taxonomía solicita el inicio del procedimiento de aprobación para dicha taxonomía. Este procedimiento implica una revisión de compatibilidad contra la especificación XBRL 2.1. La arquitectura FRTA 1.0 (Financial Reporting Taxonomies Architecture) en su revisión de 25 de Abril de 2005, con estatus Recomendado se puede encontrar en http://www.xbrl.org/technical/guidance/FRTA-RECOMMENDATION-2005-04-25.htm. Si en la taxonomía se han definido dimensiones, sería importante efectuar una revisión del cumplimiento de la especificación XBRL Dimensions 1.0, Recommendation, dated 2006-09-18 (accesible en http://www.xbrl.org/Specification/XDT-REC-2006-09-18.htm). Las entidades involucradas en esta tarea suelen ser varias, y en cada entidad hay una o varias personas entre las que se repartirán los apartados FRTA a validar. A continuación podemos observar el documento Excel que se suele utilizar para el reparto de los distintos apartados en entidades/revisores:

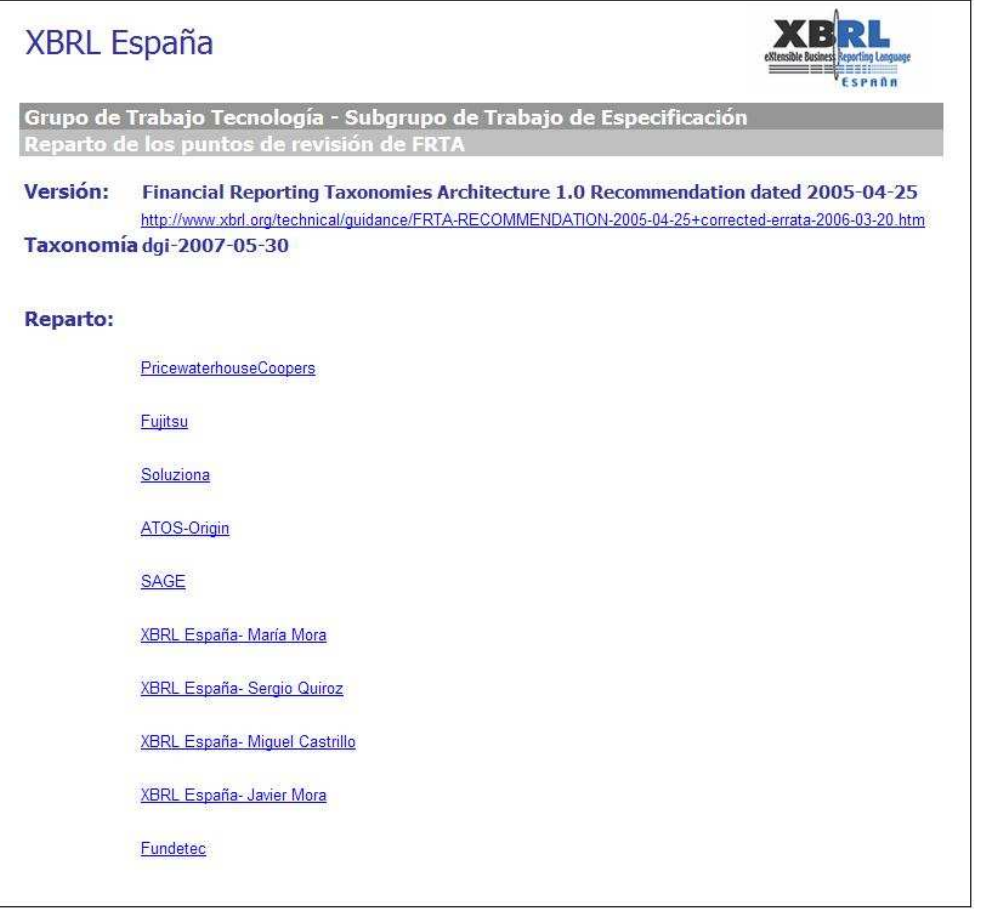

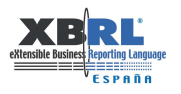

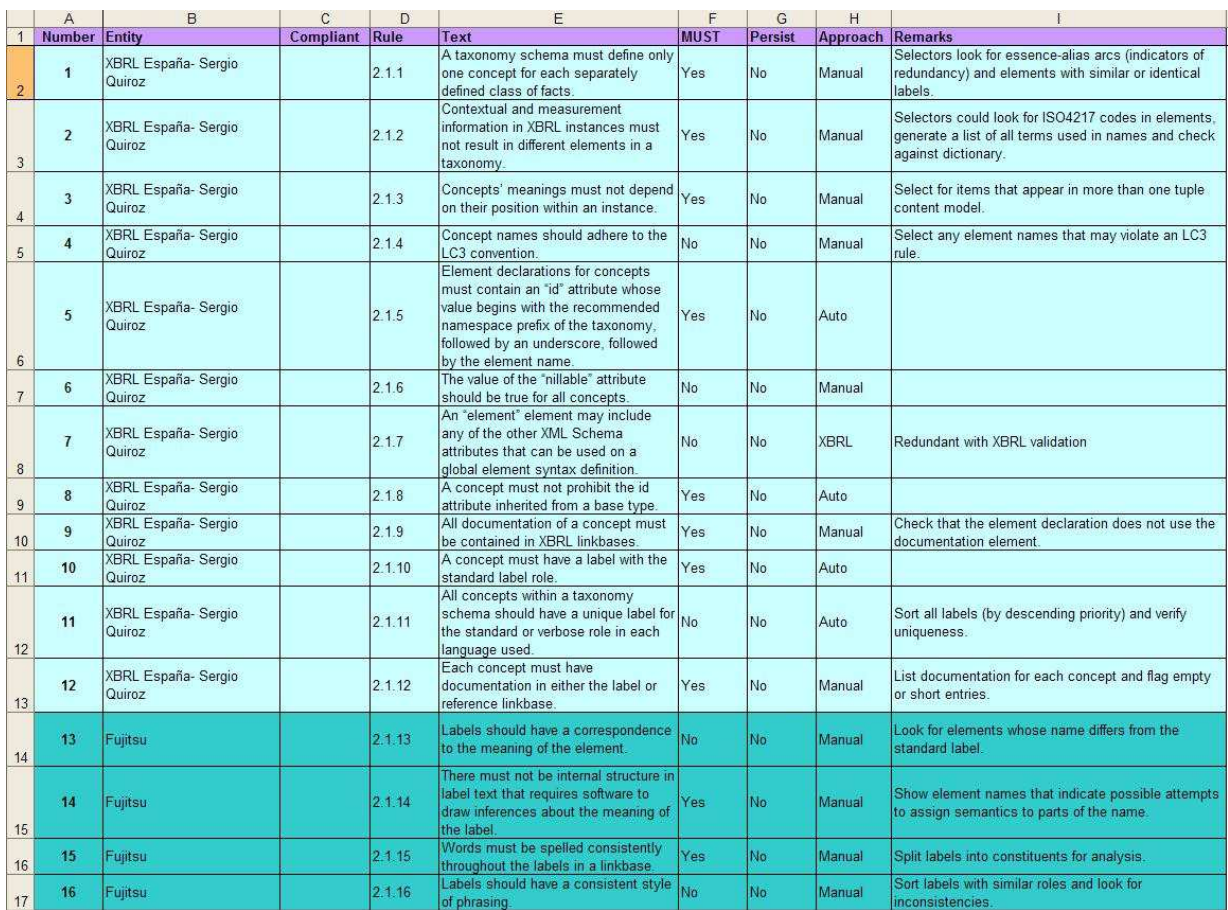

Pasamos a describir cada una de las columnas:

## **Number**

Índice que indica el apartado a revisar.

## **Entity**

Par entidad/revisor. Siendo la entidad una de las que participa en el proceso de validación y el revisor un empleado de dicha entidad encargado de realizar la validación.

#### **Compliant**

Resultado de la validación, podemos elegir los siguientes valores auto explicativos:

- a) OK
- b) Incorrecto
- c) Sujeto a interpretación
- d) No aplica

**Rule** 

Apartado FRTA.

#### **Text**

Texto explicativo del apartado.

#### **MUST**

Indica obligatoriedad (MUST) en el cumplimiento de esta regla, en caso de ser negativo indica optatividad (SHOULD).

#### **Persist**

Se revisará esta regla sólo para aquellos componentes que sean persistentes.

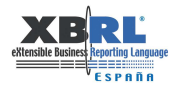

## **Approach**

Tipo de revisión a realizar, podemos encontrar estas opciones:

- a) Manual. Hay que revisar manualmente este apartado en la taxonomía.
- b) Auto. Un validador de taxonomías nos proporciona el resultado de este apartado.
- c) Moot. Es discutible la capacidad del validador para comprobar este apartado.
- d) XBRL. Redundante respecto a la validación XBRL.

#### **Remarks**

Se sugiere un procedimiento de ayuda al revisor.

## **2.2 Validación automática**

Puede ser un buen comienzo el empezar por comprobar aquellos apartados en los que el validador nos va a dar el resultado de la validación del apartado. Para ello cargamos la taxonomía en el validador. En este caso hemos utilizado **XWand** de Fujitsu, concretamente la versión de evaluación del mes de Marzo, obtenida de la página Web de Fujitsu (http://www.fujitsu.com/global/services/software/interstage/xbrltools/xbrltaxedit21.html).

Existen otros validadores en el mercado, que también realizan la validación FRTA, como por ejemplo: **True North** de CoreFiling (http://www.corefiling.com/products/truenorth.html) y **Taxonomy Designer de** UBMatrix

(http://www.ubmatrix.com/products/taxonomy\_designer.htm).

El primer paso es cargar la taxonomía:

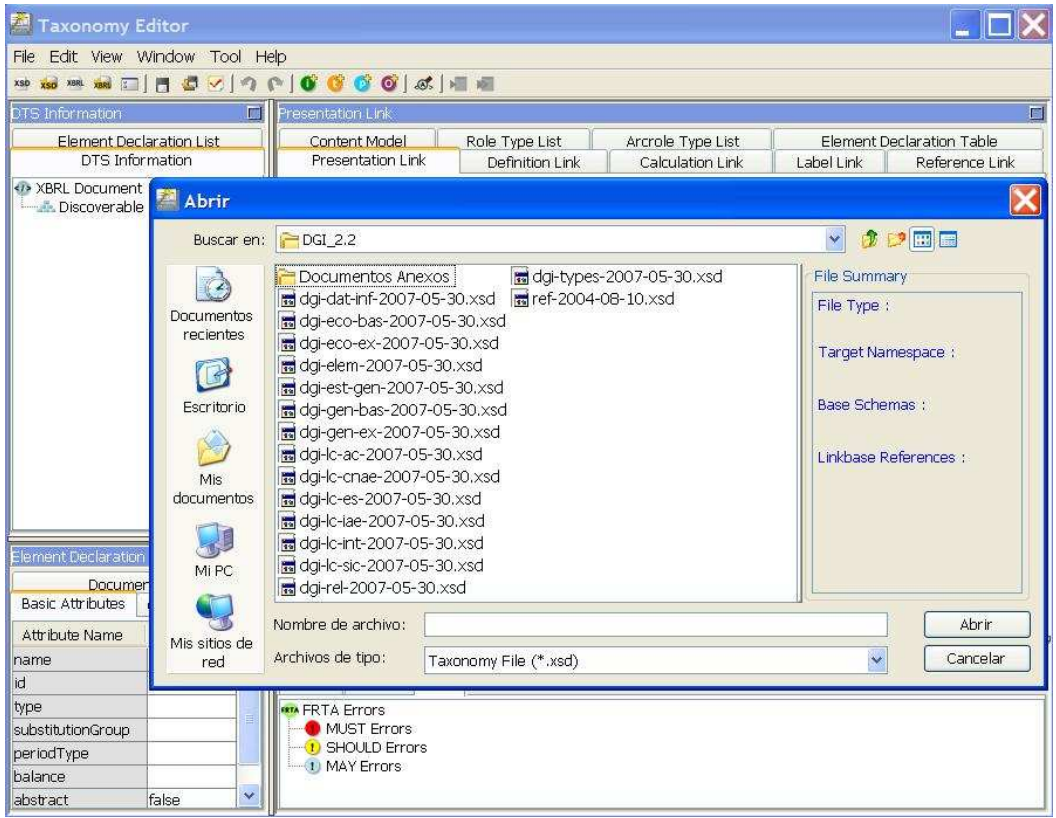

Una vez la tenemos cargada procedemos a su validación FRTA (Tool -> FRTA Validation):

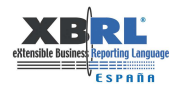

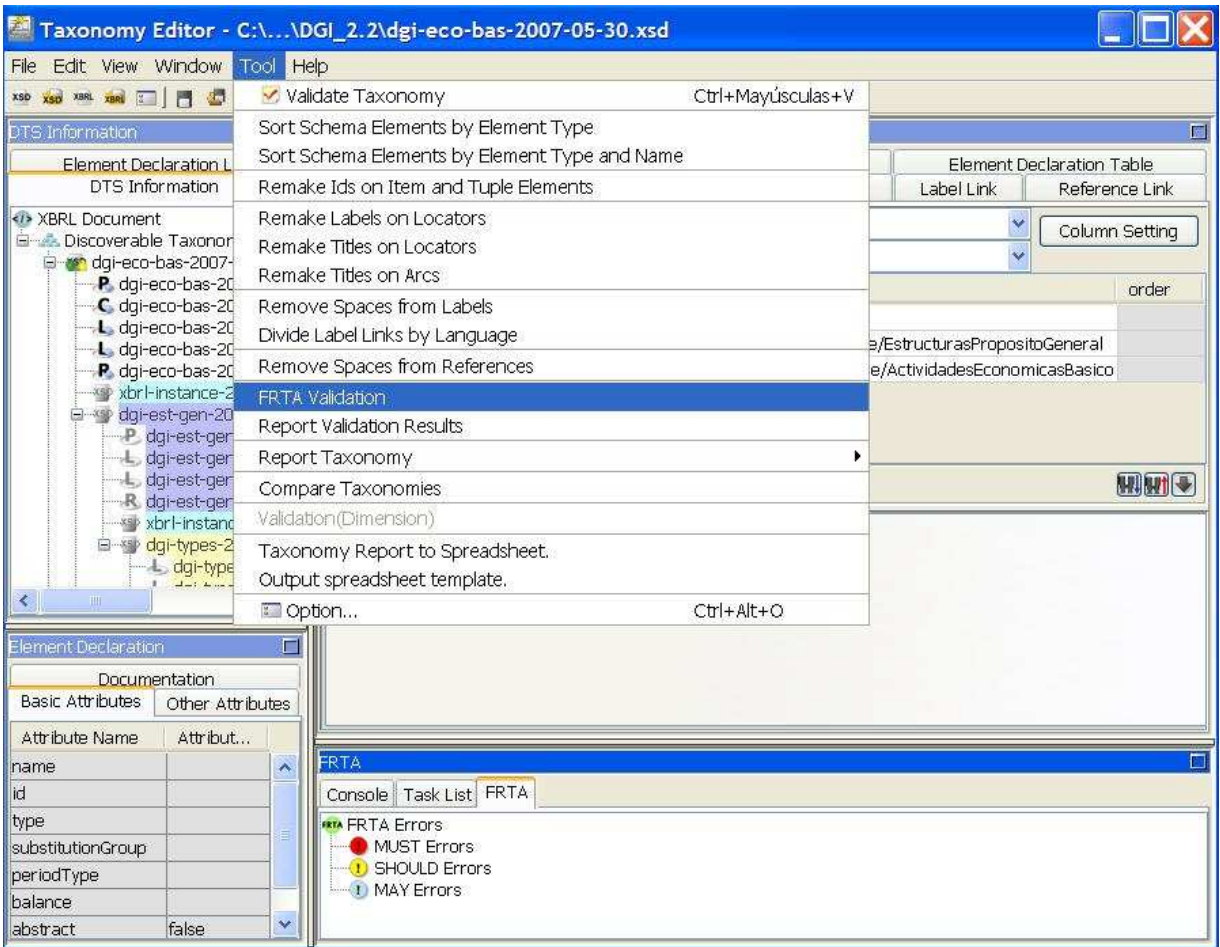

En la parte inferior derecha observamos el resultado de la validación. Veamos un ejemplo en que la validación ha sido satisfactoria:

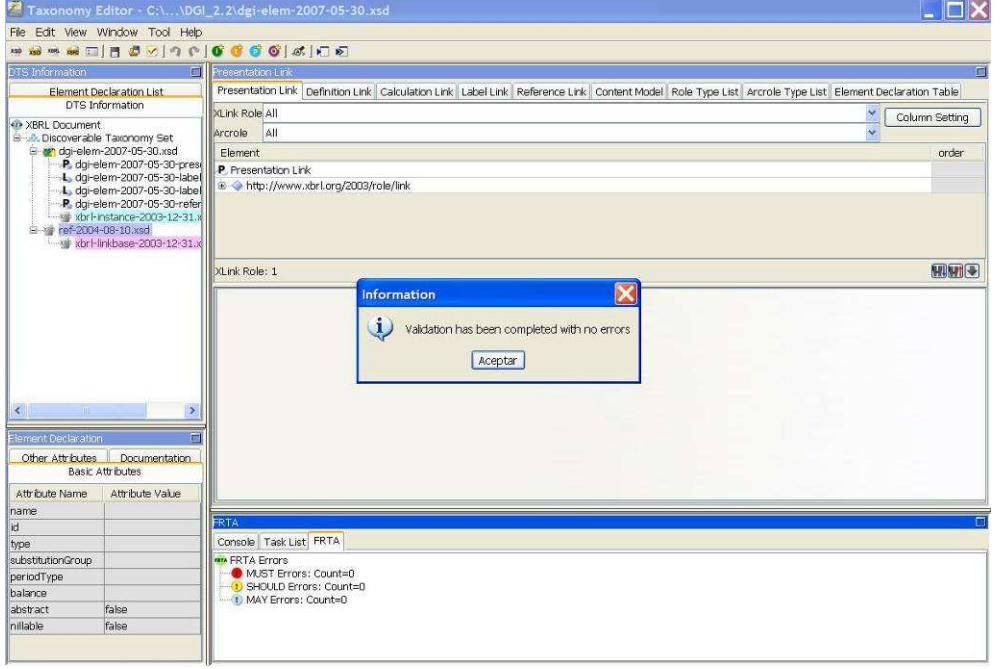

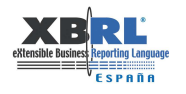

A continuación vemos un ejemplo en el que se han producido errores.

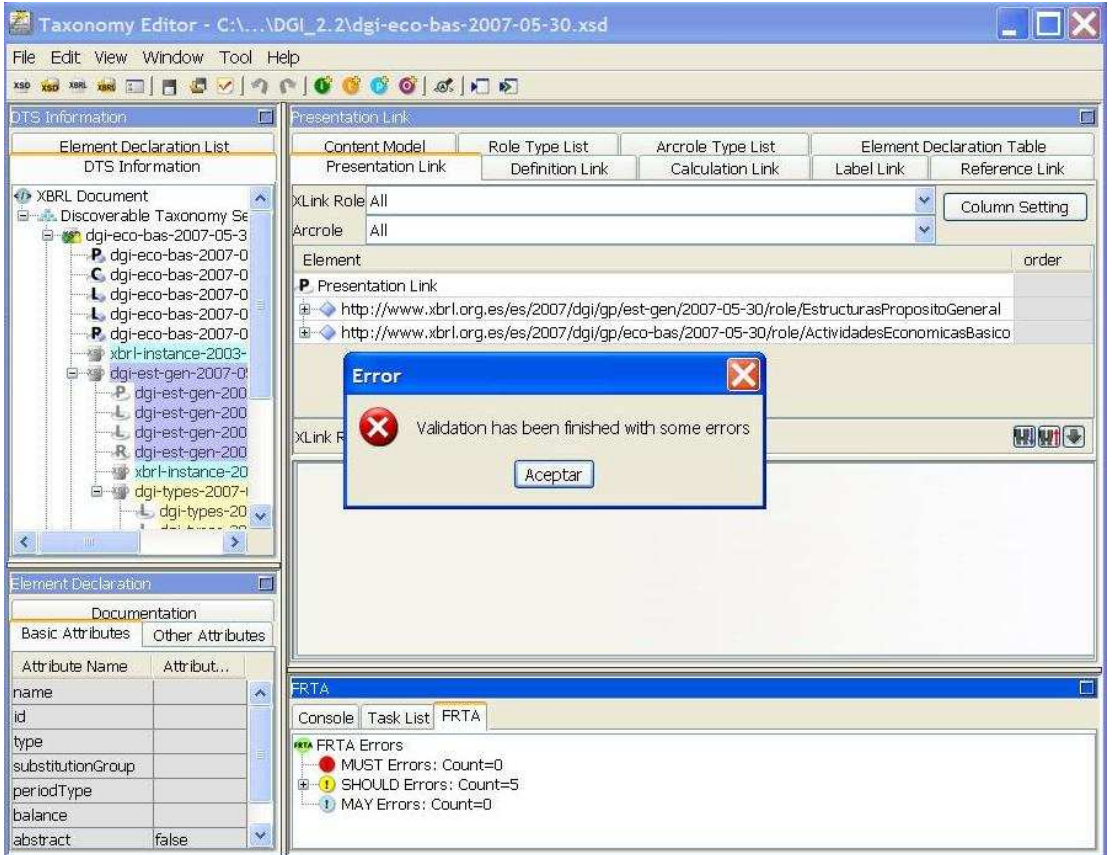

Veamos con más detalle cuáles han sido estos errores.

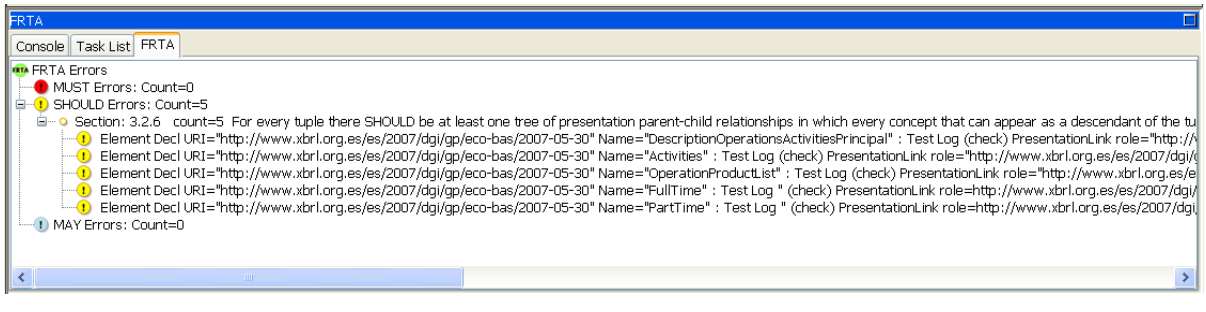

En caso de que los errores que nos muestre el validador pertenezcan a uno de los apartados FRTA que estemos analizando, seremos los encargados de informar de estos en el documento correspondiente (ver 2.4 Documentar los errores).

En el caso de que la taxonomía esté formada por varios módulos, hay que repetir este paso para cada uno de ellos.

## **2.3 Validación manual**

El proceso de validación manual es algo más extenso que el de validación automática. Ahora debemos repasar cada uno de los apartados asignados en la recomendación FRTA (http://www.xbrl.org/technical/guidance/FRTA-RECOMMENDATION-2005-04-25.htm). Vamos a ver un ejemplo en el que tenemos que validar el apartado FRTA 3.1.10, que si lo buscamos en la especificación, dice lo siguiente:

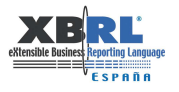

----------------------------------------------------------------------------------------------------------------

#### **Any role type definition for an extended-type link in a persisting DTS MUST have a humanreadable explanation in its definition element.**

In addition to being good practice to document newly defined roles, the purpose of this rule is to ensure the availability of a human-readable "label" to appear in taxonomy tools. Users see "Balance Sheet, Order of Liquidity Format" rather than "http://www.xbrl.org/2003/role/BalanceSheetLiquidity".

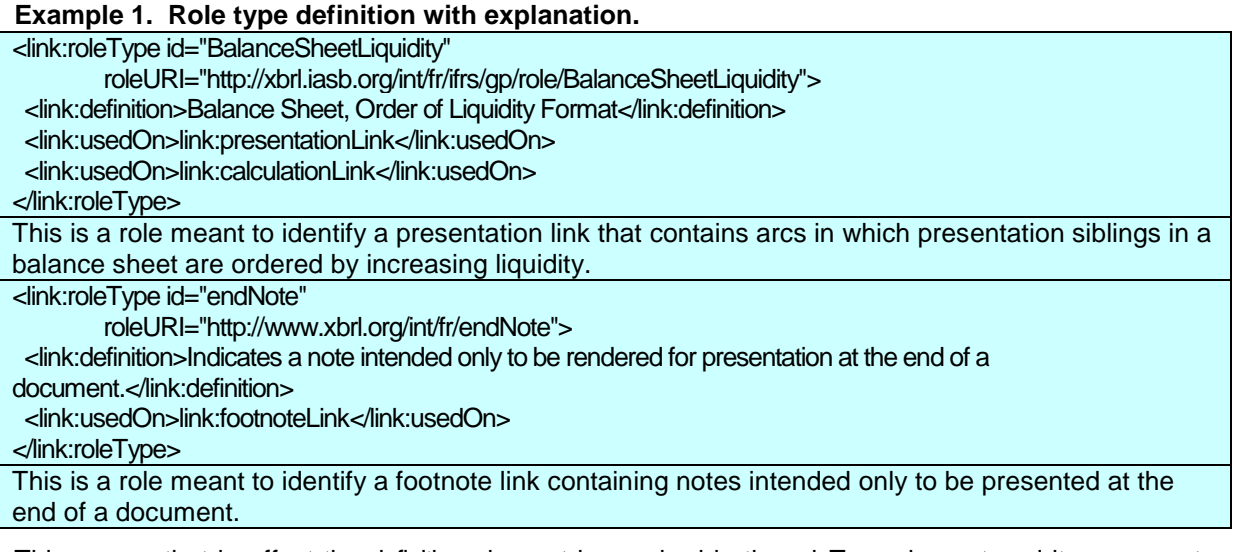

This means that in effect the definition element is required in the roleType element and its non-empty content SHOULD be an explanatory text string of no more that 50 characters. Additional description of the processing semantics SHOULD be provided in documentation.

----------------------------------------------------------------------------------------------------------------

Luego leyendo detenidamente este apartado nos damos cuenta que tenemos que repasar todos los roleType de la taxonomía y revisar que contengan un elemento definition que sirve de descripción del tipo de rol. Este proceso, algo tedioso, lo podemos realizar con un visualizador de taxonomías. En este caso hemos vuelto a utilizar XWand de Fujitsu, y el proceso a seguir ha sido el siguiente:

- Taxonomy Editor ITIX File Edit View Window Tool Help ..........................  $\Box$  Press Element Declaration List<br>DTS Information Content Model<br>Presentation Link Role Type List Arcrole Type List<br>
Definition Link Calculation Link Element Declaration Table<br>Label Link Reference Link **Example 21 Abrir**<br> **Example 20 Abrir** Buscar en: 20GI 2.2  $\sqrt{2}$ Procumentos Anexos | Tradigitypes-2007-05-30.xsd<br>| Tradigitation=2007-05-30.xsd | Tradigitation=2004-08-10.xsd<br>| Tradigitation=2007-05-30.xsd<br>| Tradigitation=2007-05-30.xsd File Summary B File Type: Documentos<br>recientes Target Namespace dgi-elem-2007-05-30.xsd G dgi-est-gen-2007-05-30.xsd<br>dgi-gen-bas-2007-05-30.xsd Escritorio Base Schemas: 画 dgi-gen-ex-2007-05-30.xsd<br>■ dgi-lc-ac-2007-05-30.xsd  $\bigtriangledown$ Linkbase References : **Mandal Contract 2007 03 30:30:30<br>Mandal Contract 2007-05-30.xsd**<br>Mandal Contract 2007-05-30.xsd Mis documentos U dgi-lc-int-2007-05-30.xsd<br>dgi-lc-sic-2007-05-30.xsd Mi PC Docum<br>Basic Attributes addi-rel-2007-05-30.xsd q Nombre de archivo: Abrir Affrihute Name Mis sitios de Archivos de tipo: | Taxonomy File (\*.xsd)  $\vert \mathbf{v} \vert$ Cancelar name red **id OM FRTA Errors<br>
- OMUST Errors**<br>
- OMUST Errors<br>
- UMAY Errors tyne substitutionGroup periodType balance abstract
- a) Cargar la taxonomía:

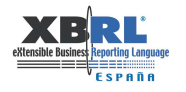

b) Buscamos los roleType:

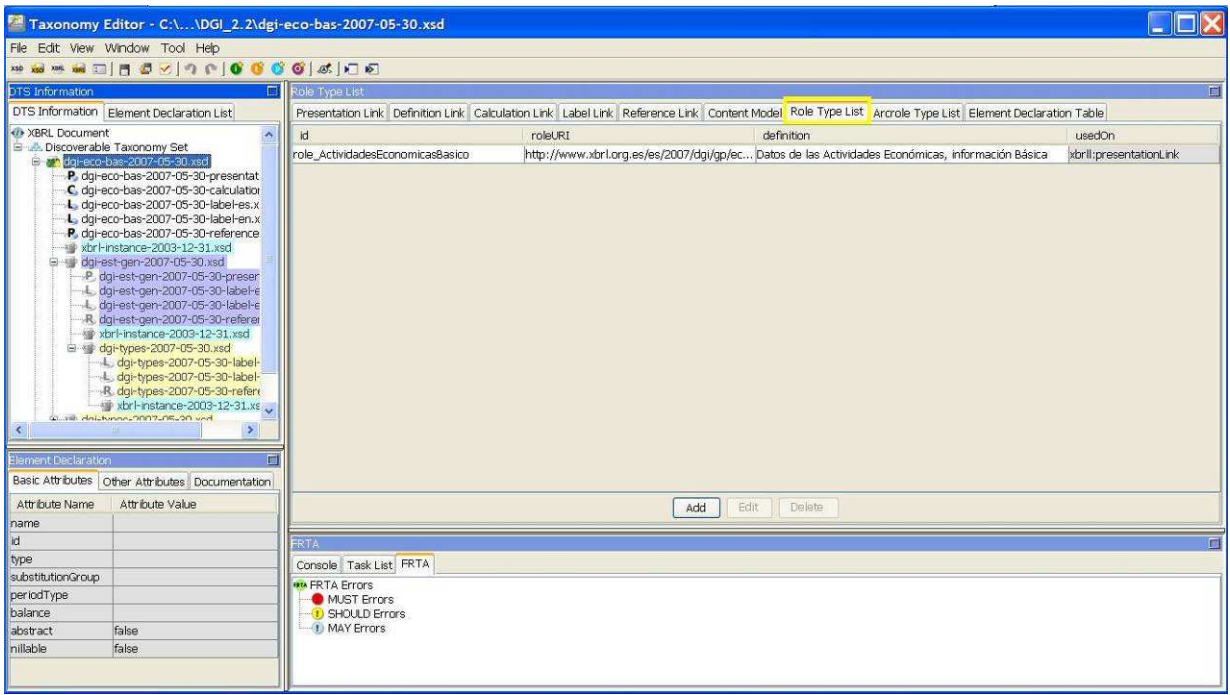

c) Comprobamos que tengan un elemento definition.

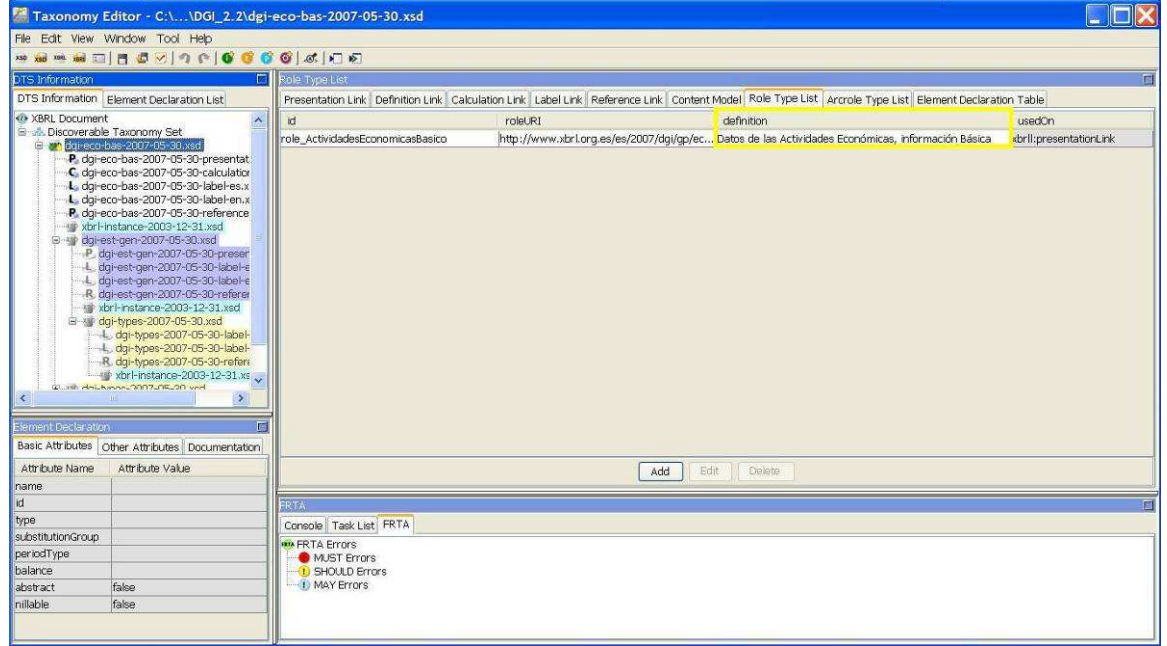

d) En el caso de que la taxonomía tenga más de un módulo, repetir esta operación para cada uno de los módulos.

## **2.4 Documentar los errores**

En caso de detectar errores en la validación FRTA, se plasmarán en el informe de revisión de taxonomías. Podemos encontrar una plantilla de este documento en http://www.xbrl.org.es/downloads/Taxonomias/PlantillaRevisionTaxonomia.zip

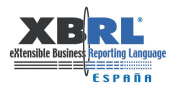

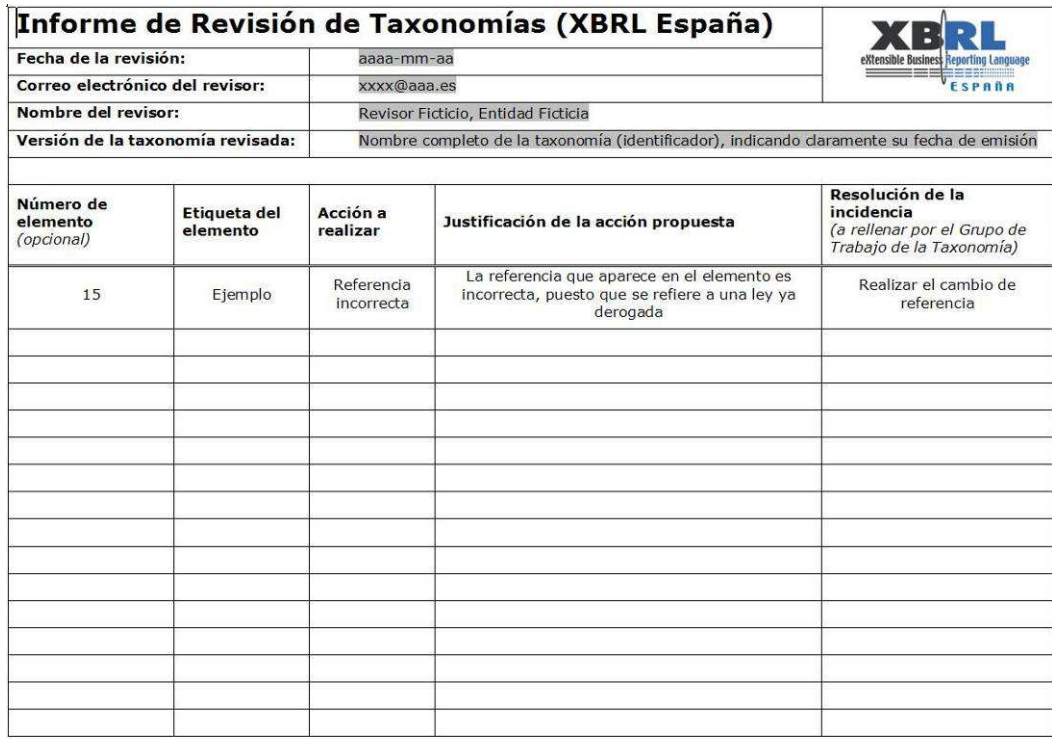

Todos los campos son obligatorios, excepto otra indicación. Por favor, completelos para que el informe de revisión pueda ser procesado. Gracias

## **3 AGRADECIMIENTOS**

Las siguientes personas han contribuido a la realización de este documento:

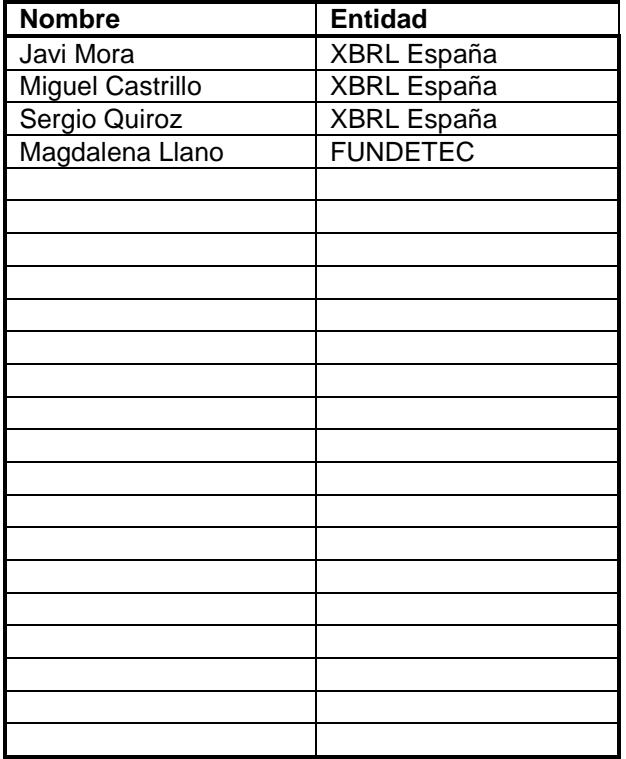